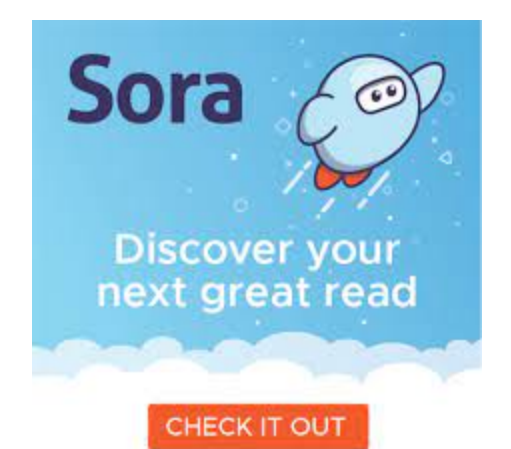

## **SORA BY OVERDRIVE IS NOW HERE**

**Click on this link from your browser: [https://soraapp.com/library/suhsd](https://linkprotect.cudasvc.com/url?a=https%3a%2f%2fsoraapp.com%2flibrary%2fsuhsd&c=E,1,i8-1Q1q0cXHeg339LxXS8F8qBTufrftKw19q4NM1FwVCqSW1WfjpNOFXcBiA5lbZd4D84QfHaJszZ9v0pW3yLWVr15GueU6_CeL2lbBxKfPiE4nTLgdllcI,&typo=1)**

**To ACCESS SORA: (FIND MY SCHOOL) Sign into SORA with SWEETWATER UNION HIGH SCHOOL DISTRICT Click continue to be able to sign in Enter school email: ID#@sweetwaterschools.net**

## **TO ACCESS 10000 MORE BOOKS from the SD County Library follow these simple directions:**

## **1. In the top right corner there is a blue circle with three lines stacked: Click those to find "Add a Library"**

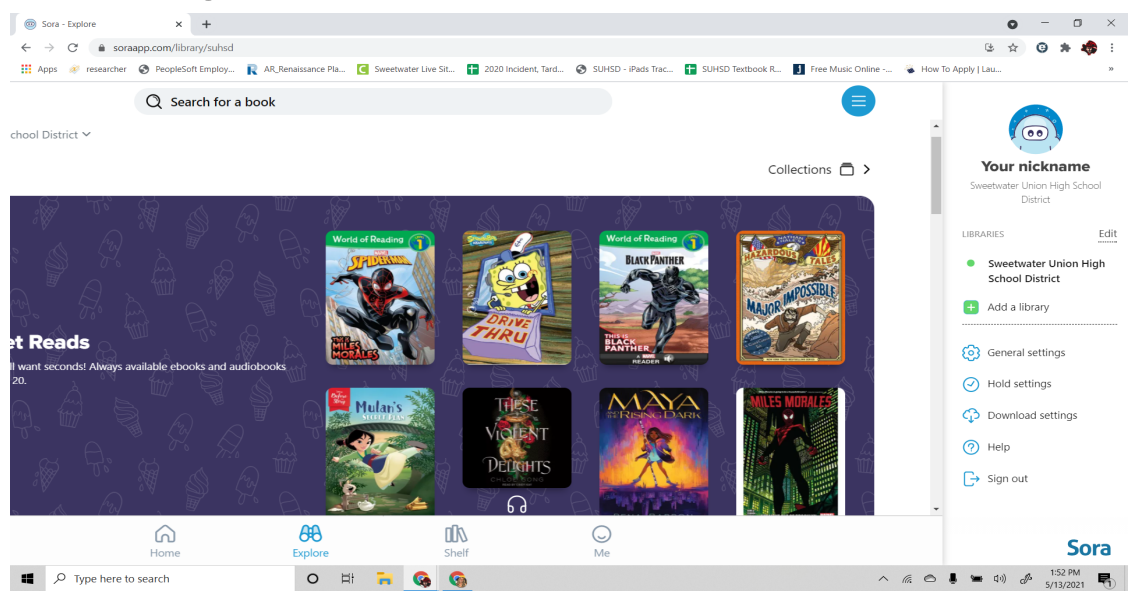

**2. Type in San Diego… and San Diego County Library should pop up.**

**Choose "San Diego County Library"**

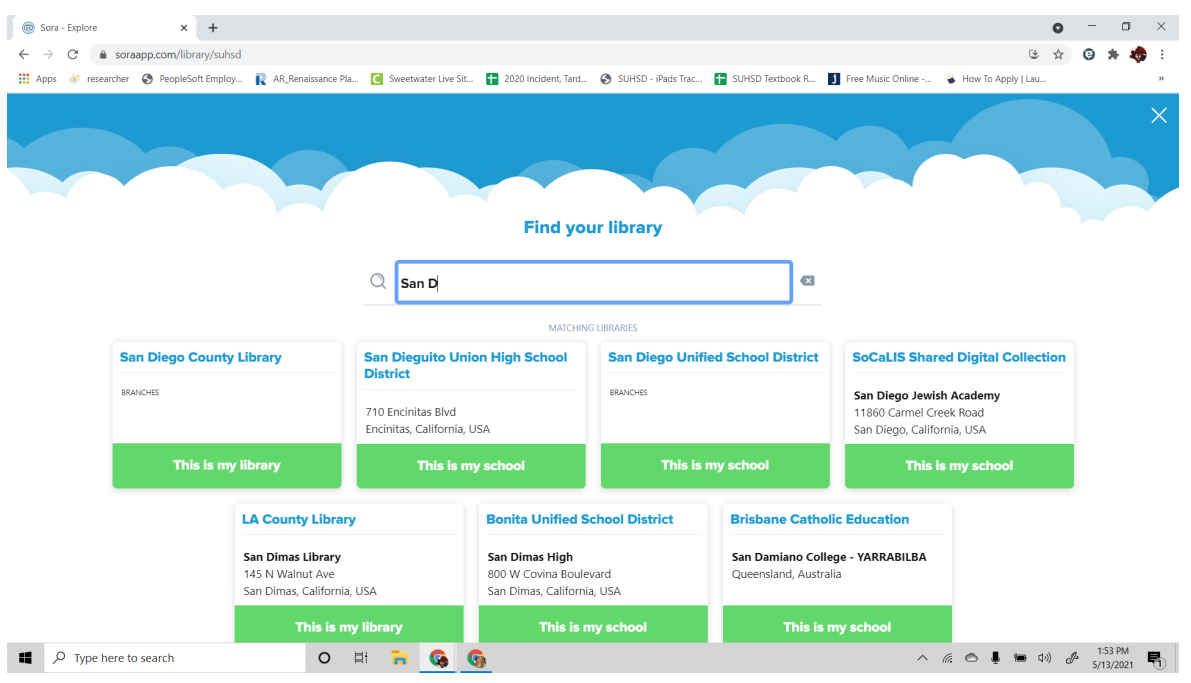

**3. When you find a book from the public library that you want to read, click on "borrow" or "place a hold." You'll be prompted to log into the library. Scroll to the bottom of the list to CHOOSE Sweetwater Union High School District (3rd from bottom) (this allows you to log in with your school account).**

**Enter Sweetwater Union High School District email or Password (DOB MM/DD/YYYY). Click stay signed in.**

**Click Borrow again once you are registered and you are all set to go. The book will load.**

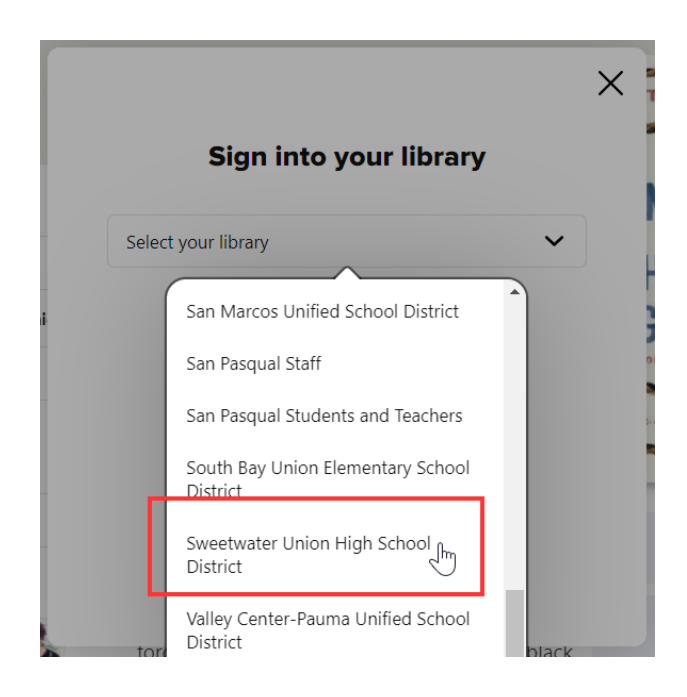

## **4. Now you have access to over 100,000+ more titles from the public library system!! YAYYYYYYYYY!!**

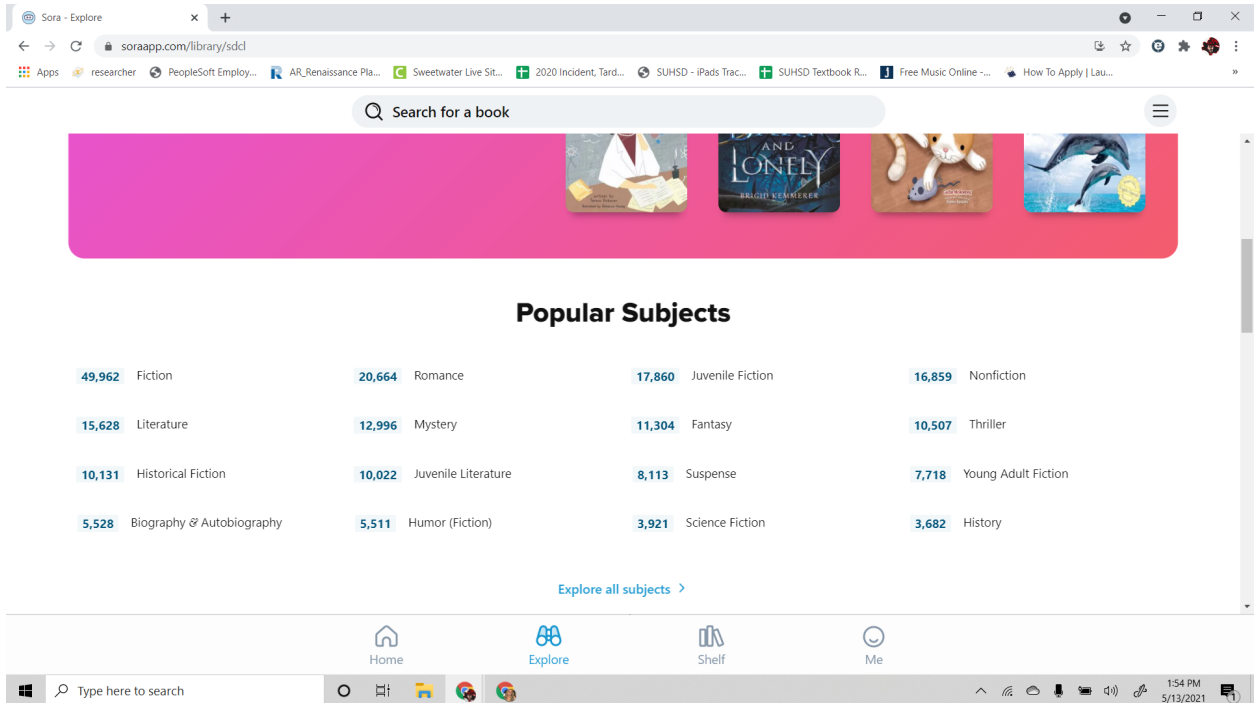